# 6. Innbetalinger

39 BRUKERHÅNDBOK NETTBANK BEDRIFT LANDKREDITT

## 6.1 Innbetalinger

I denne funksjonen kan du søke inntil tre måneder tilbake i tid og få en oversikt over alle innbetalinger uten KID på dine kontoer.

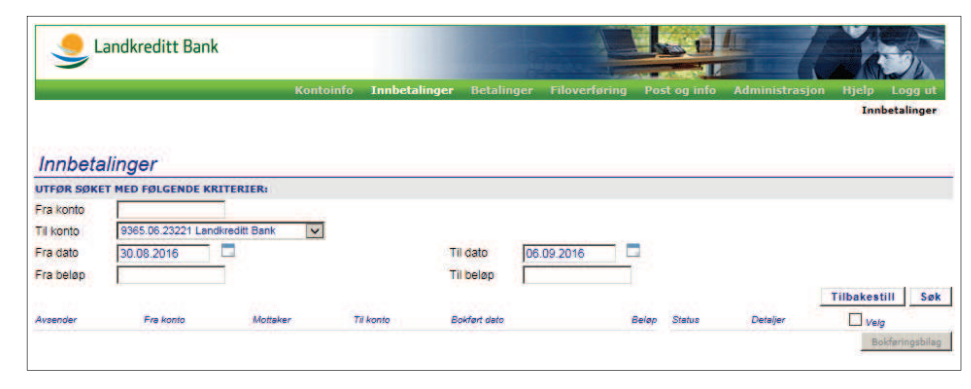

Ved å krysse av i ruten avmerket i figuren under og trykke på Bokføringsbilag vil du kunne hente ut bilag for de respektive betalingene.

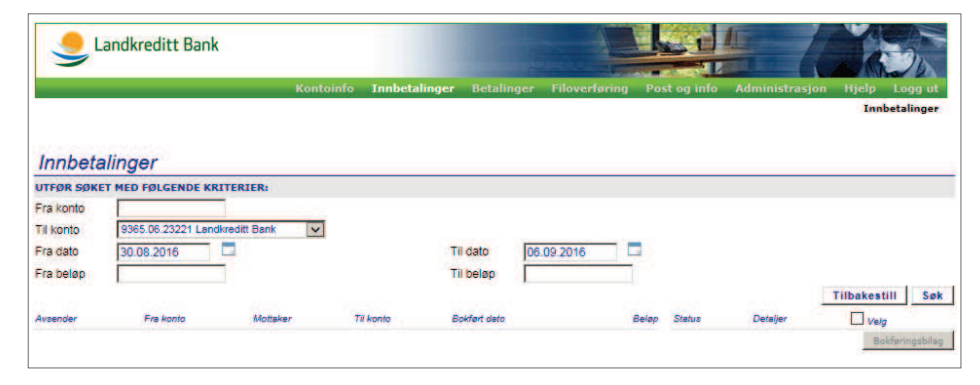

I tillegg til å kunne hente bilaget på denne måten vil en også motta kvittering på innbetalinger i innboksen som ligger under menyen **Post og Info** i nettbanken.

# 7. Betalinger

I denne funksjonen har du mulighet til å registrere flere betalinger samtidig i samme bilde slik at du slipper å legge dem inn enkeltvis.

Etter du har registrert dem vil de ligge under Registrerte betalinger klar til godkjenning.

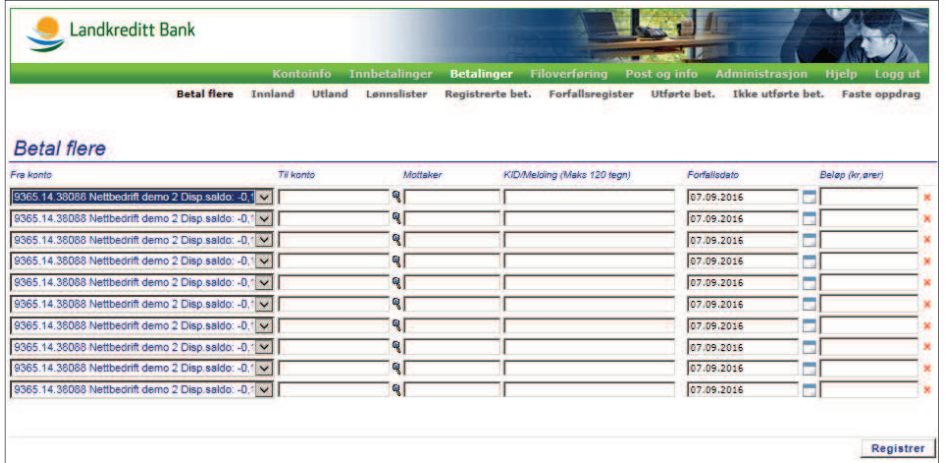

## 7.1 Betal flere 7.2 Betaling Innland

Her har du mulighet til å registrere/legge inn enkeltbetalinger innland. Se påfølgende sider for mer informasjon.

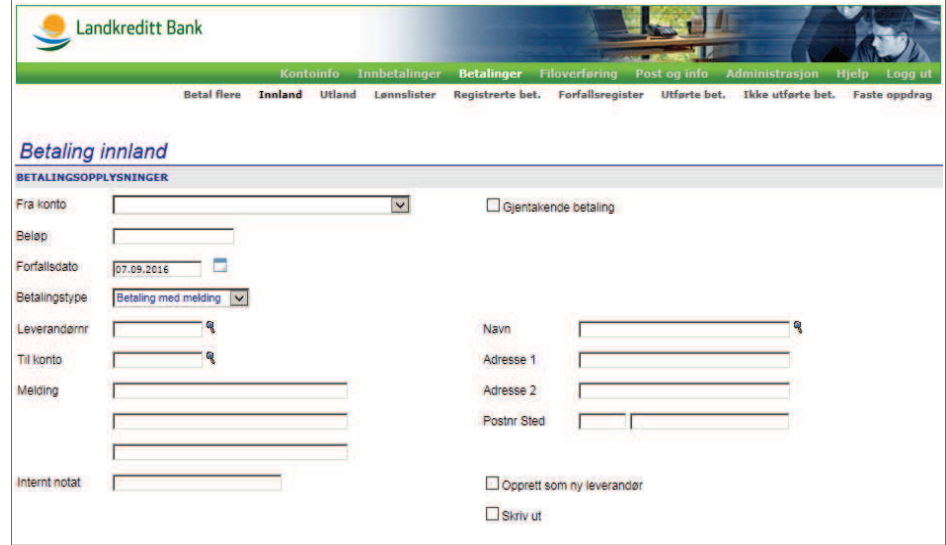

#### **7.2.1 Betalingsopplysninger**

Fyll ut betalingsopplysninger i henhold til listen under:

#### 1) **Velg frakonto**

Velg kontonummer som skal belastes fra rullegardinlisten. Dersom du ikke har tilgang til den kontoen du skal belaste må du kontakte din administrator som må kontrollere dine tilganger til de ulike kontoene (Se kapittel om Administrasjon – Brukere).

#### **2) Beløp**

Tast inn beløpet. Komma benyttes som skilletegn for desimalene.

#### **3) Forfallsdato**

 Legg inn forfallsdato i formatet DD.MM.ÅÅÅÅ. Eventuelt trykk på knappen til høyre og velg ønsket forfallsdato.

#### **4) Betalingstype velges fra rullegardinen**

Betaling med KID Betaling med melding Utbetalingsanvisning Kontoregulering Betaling strukturert info

For utfyllende informasjon for de ulike betalingsformene se punktene A til E nedenfor.

#### **5) Skriv ut**

 Huk av hvis ønskelig. Det kommer opp et eget skjermbilde. Dersom du har problemer med å få ut utskriften må du kontrollere begrensningene for Popup-blocker (Pop-up-blokkering) på din maskin (Tools, Pop-up-blokker eventuelt Verktøy, Pop-Opp-blokkering).

Kontakt eventuelt it-ansvarlig i din bedrift for hjelp

#### **6) Internt notat**

 Informasjon lagt inn i dette feltet er kun for intern bruk. Denne informasjonen sendes ikke til mottaker av betalingen.

#### **7) Bekrefte betalingen**

 • Registrer Knapp for brukere/administratorer som kan registrere betalinger. Betalinger som er registrerte legges under Registrerte betalinger klar for godkjenning, se for øvrig kapittelet Betalinger - Registrerte utbetalinger.

• Eventuelt Registrer og godkjenn Knapp som utfører alt i en operasjon. Dette gjelder kun brukere/ administrator som har tilgang til både å registrere og godkjenne betalinger. Sikkerhetskode må tastes inn før knappen Registrer og godkjenn trykkes på. Dersom det kreves dobbel godkjenning på konto vil betalingen legges under registrerte betalinger. Denne må da godkjennes av amdre med denne tilgangen. husk å legge inn sikkerhetskode før du trykker registrer / registrer og godkjenn.

> Registrer og godkjenn Registrer

Sikkerhetskode ved godkjenning

#### **8) Godkjenn betalingen**

Hvis bruker som skal godkjenne betalingen under **Registrerte utbetalinger**  ikke har tilgang til å godkjenne, må en annen bruker/administrator med denne tilgangen utføre operasjonen.

Se også kapittelet Betalinger - Registrerte utbetalinger.

#### **A) Betaling med KID**

#### **1) Leverandørnummer**

 Angi leverandørnummer dersom leverandøren ligger i leverandørregisteret. Du får automatisk frem dataene om mottaker når leverandør er hentet inn. Dette kan også velges ved ikonet

#### **2) Til konto**

 Angi kontonummer som skal godskrives. Du får automatisk frem dataene om mottaker når hele tilkontonummeret er registrert. Du får frem de alternative kontoene som er registrert i Administrasjon - Leverandør innland. Tilkonto kan også velges ved ikonet  $\mathbf{\mathcal{R}}$ .

#### **3) KID**

Angi KID (Kundeidentifikasjonsnummer)

#### **4) Navn**

 Angi navn på mottaker av betalingen. Informasjon om valgt leverandør hentes automatisk når eksakt navn angis. Dette kan også velges ved ikonet & (Henter fra Leverandør innland-registeret).

#### **5) Opprett som ny leverandør**

Huk av dersom du ønsker å registrere mottakeren i **Leverandør innland**.<br>Leverandør vil da bli lagret i leverandørregisteret for senere bruk.

#### **B) Betaling med melding**

#### **1) Leverandørnummer**

Angi leverandørnummer dersom leverandøren ligger i leverandørregisteret.

Du får automatisk frem dataene om mottaker når leverandør er hentet inn.

**1) Leverandernummer**<br>
A substitution and the secondaries higher leverander in the secondary of the secondary of the secondary and the secondary of the secondary of the secondary of the secondary of the secondary of the s

#### **C) Utbetalingsanvisning**

 Når mottakers kontonummer ikke er kjent vil mottaker motta utbetalingsanvisning i posten. Denne må heves i bank eller på postkontor innen tre måneder. Dette er en dyr tjeneste, samt at det tar lang tid.

#### **1) Velg frakonto fra liste2) Velg beløp**

#### **3) Leverandørnummer**

 Angi leverandørnummer dersom leverandøren ligger i leverandørregisteret. Du får automatisk frem dataene om mottaker når leverandør er hentet inn. Dette kan også velges ved ikonet

#### **4) Melding**

Angi melding til mottaker.

#### **5) Navn**

 Angi navn på mottaker av betalingen. Informasjon om valgt leverandør hentes automatisk når eksakt navn angis. Dette kan også velges ved **ikonet喝 (**Henter fra Leverandør innland-registeret).

#### **6) Adresser**

Angi feltene Adresse 1/Adresse 2/Post nr Sted

#### **7) Internt notat**Mottaker får ikke denne informasjonen.

#### **D) Kontoregulering**

 Denne typen brukes dersom du skal overføre penger fra en konto du disponerer til en annen konto i samme Nettbank Bedrift avtale. For eksempel hvis du skal overføre penger fra din bedriftskonto til din sparekonto. Betalingen vil bli utført umiddelbart, og disponibel saldo oppdateres fortløpende.

#### **1) Velg frakonto fra liste**

Velg kontonummer som skal belastes fra rullegardinlisten.

#### **2) Beløp**

Velg beløp som skal overføres

#### **3) Til konto**

Angi kontonummer som skal godskrives.

#### **4) Melding**Angi melding til mottaker.

#### **5) Internt notat**

Mottaker får ikke denne informasjonen.

#### **E) Betaling strukturert info**

#### **1) Velg frakonto fra liste**

Velg kontonummer som skal belastes fra rullegardinlisten.

#### **1) Velg beløp**

#### **2) Leverandørnummer**

 Angi leverandørnummer, dersom leverandøren ligger i leverandørregisteret. Du får automatisk frem dataene om mottaker når leverandør er hentet inn. Dette kan også velges ved ikonet

#### **3) Til konto**

 Angi kontonummer som skal godskrives. Du får automatisk frem dataene om mottaker når hele tilkontonummeret er registrert. Du får frem de alternative kontoene som er registrert i Administrasjon - Leverandør innland. Til konto kan også velges ved ikonet

#### **4) Fakturanummer**

Angi fakturanummer du har mottatt fra betalingsmottaker.

#### **5) Kundenummer**

Angi kundenummer du har mottatt fra betalingsmottaker.

#### **6) Fakturadato**

Angi dato for når betalingen skal belastes konto.

#### **7) Internt notat**

Mottaker får ikke denne informasjonen.

#### **8) Navn**

 Angi navn på mottaker av betalingen. Informasjon om valgt leverandør hentes automatisk når eksakt navn angis. Dette kan også velges ved **ikonet 喝** (Henter fra Leverandør innland-registeret).

#### **9) Adresser**

Angi feltene Adresse 1/Adresse 2/Post nr Sted

#### **9) Opprett som ny leverandør**

Huk av dersom du ønsker å registrere mottakeren i Leverandør innland.

### **7.2.2 Bekreftelse på registrert betaling**

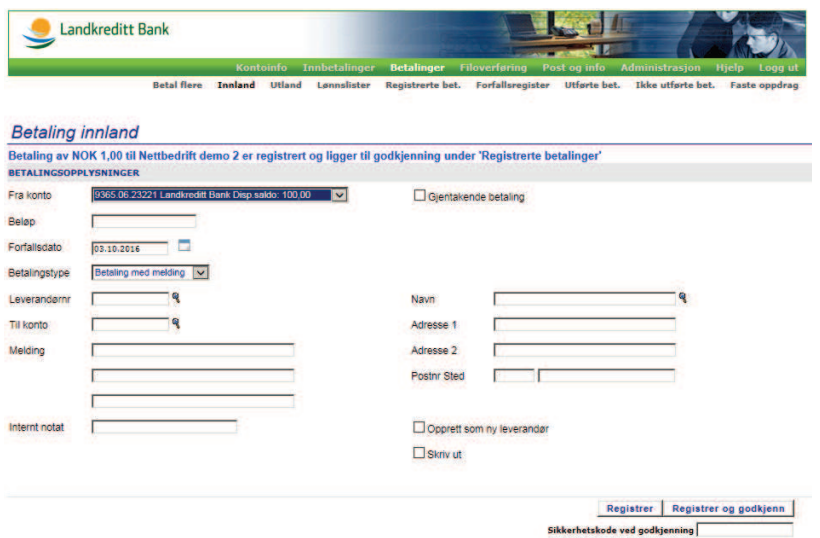

Etter at betalingen er registrert vil det fremkomme en melding om at betalingen ligger til godkjenning som vist over.

## 7.3 Betaling Utland

I denne funksjonen kan du utføre enkeltbetalinger utland. Skjemaet er delt inn i fem ulike deler som alle må gjennomgås;

7.3.1 Betalingsopplysninger, 7.3.2 Leverandøropplysninger, 7.3.3 Bekreftelse til mottaker, 7.3.4 Opplysninger til Valutaregisteret og 7.3.5 Mottakers bank.

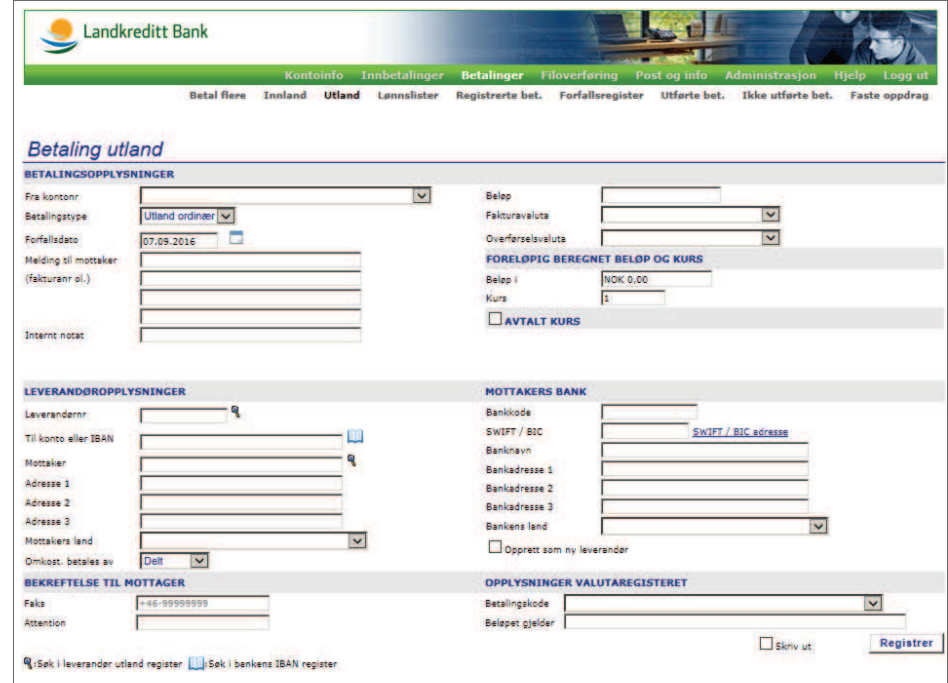

### **7.3.1 Betalingsopplysninger**

#### **1) Velg frakontonummer**

 Benytt rullegardinlisten. Dersom du ikke har tilgang til den kontoen du skal belaste, må du kontakte din administrator, som må kontrollere dine tilganger til ulike kontoer. Se Administrasjon – Brukere.

#### **2) Betalingstype, velg mellom:**

#### a) Utland ordinær

Innenfor EU/EØS-området.

 Tar vanligvis 2 - 4 dager, men mottakerbankens konto skal være godskrevet innen den femte bankvirkedagen etter betalingsdato.

Øvrige land.

 Mottakerbankens konto skal, med forbehold, godskrives innen den åttende bankvirkedagen etter betalingsdato.

Ta eventuelt kontakt med banken.

#### b) Utland haster

 Betalingen går som hasteoppdrag og er normalt fremme en dag etter betalingsdato.

OBS! Det forutsettes at detaljene i oppdraget er korrekt og fullstendige! Kreditering hos mottaker avhenger av når mottakerbanken oppdaterer sine kunders kontoer, og hvilken avtale mottaker har med sin bank. DnB er lovpålagt at det skal være ingen float for EUR og NOK, dvs at beløpet blir overført mottaker sin bank innen utløpet av virkedagen (dette beror selvsagt på om betalingen er utført innen cut-off tidene som er kommunisert på våre hjemmesider). Kontakt eventuelt banken.

#### **3) Forfallsdato**

Angi forfallsdato (DD.MM.ÅÅÅÅ) eller trykk på **ikonet til høyre .** 

#### **4) Melding til mottaker**

 Skriv inn melding til mottaker av utbetalingen, fakturanummer og lignende. Eksempel: Faktura 123 og 124 registreres slik: "/INV/123/124".

#### **5) Internt notat**

Informasjonen sendes ikke til mottaker av betalingen.

**6) Beløp**Tast inn beløpet.

**7) Fakturavaluta**Angi ønsket fakturavaluta fra nedtrekklisten.

#### **8) Betalingsvaluta**

 Angi ønsket betalingsvaluta. Denne settes automatisk lik fakturavaluta, hvis fakturavaluta velges først.

#### **9) Beløp**

Viser hva beløpet er i norske kroner (estimert).

#### **10) Kurs**

Viser kurs mellom valgt fakturavaluta og betalingsvaluta.

#### **11) Avtalt kurs**

Huk av hvis kurs er avtalt med banken på forhånd.

#### **12) Avtalt med**

Din kontaktperson i banken. Feltet vises hvis avtalt kurs er valgt.

#### **13) Terminkurs**

 Kurs som er avtalt med banken for visse perioder (kan avtales for bestemte måneder, kvartal og så videre). Feltet vises hvis avtalt kurs er valgt.

#### **14) Kontraktsnummer**

 Kontraktsnummer på terminkurskontrakten med banken. Feltet vises hvis avtalt kurs er valgt.

#### **7.3.2 Leverandøropplysninger**

 I denne delen av skjermbildet registrerer du opplysninger om betalingsmottaker. Opplysningene kan lagres i et eget leverandørregister for utland.

#### **15) Leverandørnummer**

 Angi leverandørnummer, dersom leverandøren ligger i leverandørregisteret vil du automatisk få frem dataene om mottaker for leverandøren. Dette kan også velges ved ikonet<sup>q</sup>.

#### **16) Tilkontonr/IBAN**

 Angi kontonummer som skal godskrives. Du får automatisk frem dataene om mottaker når hele tilkontonummer er registrert. (Forutsetter at kontoen ligger i Leverandør utland.) Kontonummer kan også velges via ikonet

Mottakers konto med IBAN er viktig på betalinger over landegrensen. Basert på det har mange land innført krav om IBAN. Dersom landet har innført IBAN bør en benytte IBAN og SWIFT/BIC da dette sikrer at betalinger kommer frem uten forsinkelser og uten ekstra kostnader. Se under punkt 11.5 Betaling utland for hvilke land som krever at en benytter IBAN. IBAN inneholder

- a) ISO-landkode (to bokstaver)
- b) bankkode (to tall)
- c) kontonummer (kan inneholde tall og bokstaver)

 IBAN registreres uten mellomrom eller andre skilletegn. Bokstavene må skrives med store bokstaver. Lengden varierer pr. land og er mellom 15 og 28 tegn. Betalinger med ugyldig IBAN avvises med feilmelding. Ditt IBAN finner du på kontoutskriften eller ved å bruke vår IBAN kalkulator på vår hjemmeside Landkredittbank.no/Bedrift. Mer informasjon finner du også i kapittelet Tidsfrister for Nettbank Bedrift, Betaling Utland.

#### **17) Mottaker**

Angi navn på mottaker. Dette kan også velges via ikonet  $\blacklozenge$  .

#### **18) Adresser**

 Angi adresse til mottaker ved å fylle inn Adresse 1/ Adresse 2 / Adresse 3**19) Mottakers landkode/land**Velg fra nedtrekklisten.

#### **20) Omkostninger i Norge og utland betalinger av**

 Velg fra rullegardinliste om det er avsender eller mottaker som skal betale omkostninger i utlandet.

I henhold til nye SEPA (Single European Payment Area) bestemmelser gjelder følgende regler for betaling i EU/EØS:

- Alle betalinger i EURO skal ha delte omkostninger
- - En transaksjon uten veksling mellom to EØS land i en EØS valuta skal ha delta omkostninger
- - For transaksjoner med veksling kan en benytte delte omkostninger, men også at avsender betaler alle gebyr

### **7.3.2 Mottakers bank**

### **21) Bankkode**

 Angi bankkode uten skilletegn for mottakerkonto. Dette brukes av blant annet USA, Australia og Sør Afrika.

Gyldige verdier for noen land er:

- a) USA: Angi "FW + 9 siffer" Fedwire eller ABA routing no.
	- b) Australia: Angi "AU + 6 siffer" BSB number
	- c) Sør-Afrika: Angi "ZA + 6 siffer"

I Østerrike er det ikke kontroll av bankkode.

#### **22) SWIFT/BIC**

 Skal benyttes til land som har innført krav om IBAN. Angi SWIFT adresse til betalingsmottakers bank, eventuelt søk via link "SWIFT/BIC adresse" på høyre side. Ved søk må du angi navn på banken og land, klikk deretter på Search. SWIFT adressen til valgt bank vises.

En SWIFT-adresse inneholder 8 eller 11 tegn

- a) De første 4 posisjonene identifiserer banken (bokstaver)
- b) Posisjon 5 og 6 skal være lik ISO-landkode (bokstaver) (DNBANOKK)
- c) Posisjon 7 og 8 (eventuelt også posisjon 9, 10 og 11) kan være bokstaver eller tall

Adresse: Lankreditt Bank AS, Postboks 1824 Vika, 0123 Oslo, NorwayBIC/SWIFT til Landkreditt Bank: DNBANOKK

#### **23) Banknavn**

Angi navn på banken som mottakeren bruker.

#### **24) Adresser**

 Angi adressen til banken som mottaker benytter:Bankadresse 1/ Bankadresse 2/ Bankadresse 3

### **25) Bankens landkode/land**

Velg fra nedtrekklisten.

#### **26) Opprett som ny leverandør**

Huk av dersom du ønsker å lagre mottakeren i ditt Leverandør utland-register. Hvis du ønsker å nullstille feltene i Utbetaling utland som er hentet fra Leverandør utland, trykk på Esc-tasten.

#### **7.3.4 Bekreftelse til mottager**

#### **27) Fax**

 Angi telefaksnummer til betalingsmottaker, dersom du ønsker at banken skal sende en bekreftelse til betalingsmottaker når betalingen er utført. Det tilkommer gebyr for faksutsendelse i henhold til enhver tid gjeldende prisliste. (se mer informasjon Landkredittbank.no , Prisliste Bedrift)

#### **28) Attention**

Angi navn på mottakeren av telefaksen.

#### **7.3.5 Opplysninger Valutaregisteret (til Toll og Avgiftsdirektoratet (TDA))**

#### **29) Betalingskode**

 Velg betalingskode art til TDA fra nedtrekklisten. Velg den arten som samsvarer med hva din utbetaling gjelder. Dersom overført beløp er NOK 100.000,- eller høyere må feltet fylles ut.

#### **30) Beløpet gjelder**

Spesifiser hva beløpet gjelder. Dersom overført beløp er NOK 100.000,- eller høyere må feltet fylles ut.

#### **31) Skriv ut**

 Huk av dersom du ønsker utskrift. Det kommer opp et eget skjermbilde. Dersom du har problemer med å få ut utskriften må du kontrollere begrensningene for Pop-up-vinduer (Pop-up-blokkering) på din maskin (Tools, Pop-up-blokker eventuelt Verktøy, Pop-Opp-blokkering).

Kontakt eventuelt it-ansvarlig i egen bedrift.

#### **32) Registrer**

Trykk registrer for å registrere betalingen.

#### **33) Godkjenn betalingen**

Husk å gå inn på funksjonen **Registrerte utbetalinger** og **Godkjenn** betalingen. I tilfeller der bruker selv ikke har tilgang til å godkjenne må en bruker/administrator som har rettigheten utføre operasjonen. Se kapittel Administrasjon - Brukere. Du kan finne igjen betalingen i forfallsregisteret, se kapittel Betalinger, Forfallsregister.

#### **Merk:**

 Slette betaling / Oppheve godkjenning av betaling Det er normalt ikke mulig å oppheve en godkjenning på utenlandsbetaling. Dersom dette skal gjøres må Bedriftservice i banken kontaktes.

## 7.4 Lønnslister

Med denne funksjonaliteten kan de som ikke har filutvekslingsløsning ha mulighet til utføre lønnsbetalinger.

 For at en bruker skal ha denne muligheten må vedkommende ha kontorettighet med tilgang Lønn, som administrator kan gi under Administrasjon => Brukere.

For å opprette en lønnsliste må en først definere et Listenavn for så å velge konto som skal være belastningskonto:

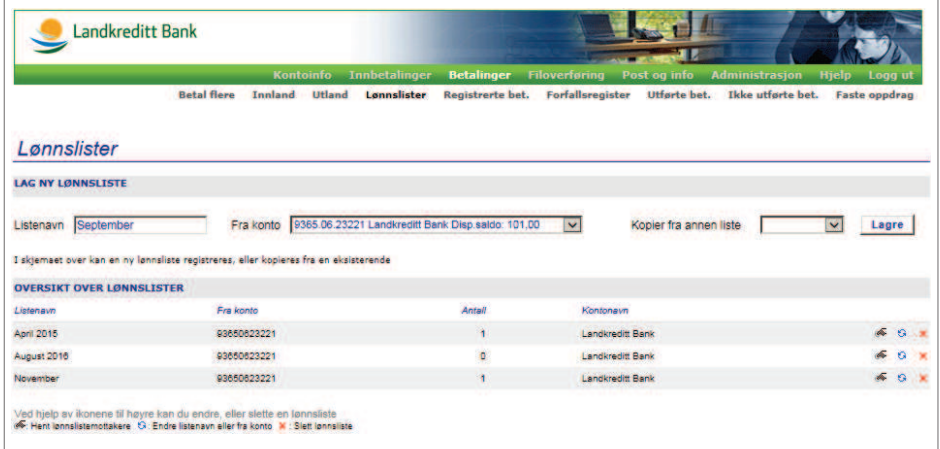

Deretter legger en inn forfallsdato samt lønnsmottakere. Viktig å velge Lagre lønnsmottakere før en trykker på Utfør lønnsbetaling. En kan her legge til flere linjer/lønnsmottakere:

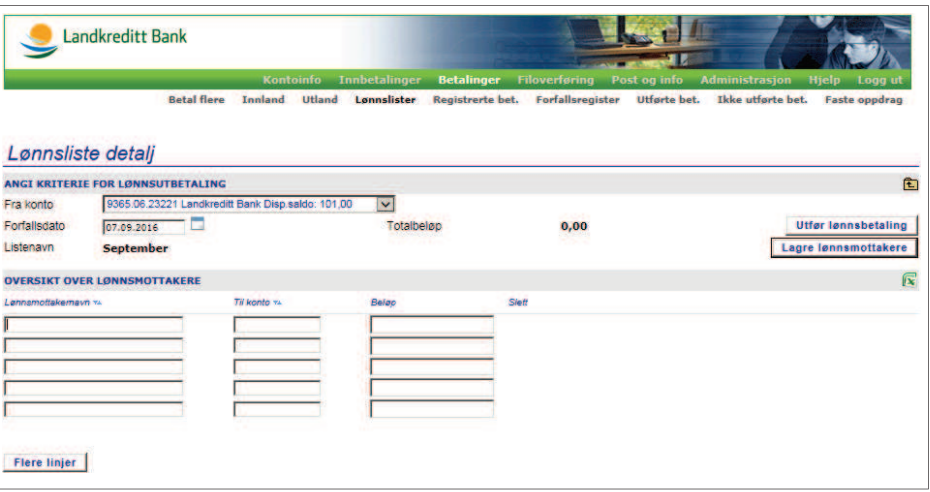

Når en har valgt Utfør lønnsbetaling vil en måtte gå til menypunktet Betalinger => Registrerte betalinger for å godkjenne Lønnsbetalingene:

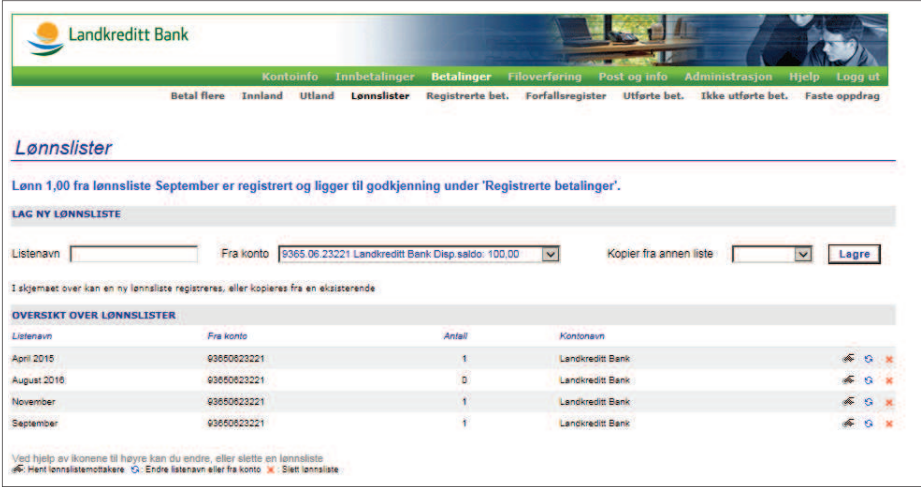

Her vil alle betalingene i lønnslisten fremkomme, så her har en mulighet for å enten velge enkeltvis hvilke betalinger som skal godkjennes eller en kan velge Merke alle for så å godkjenne alle lønnsbetalingene.

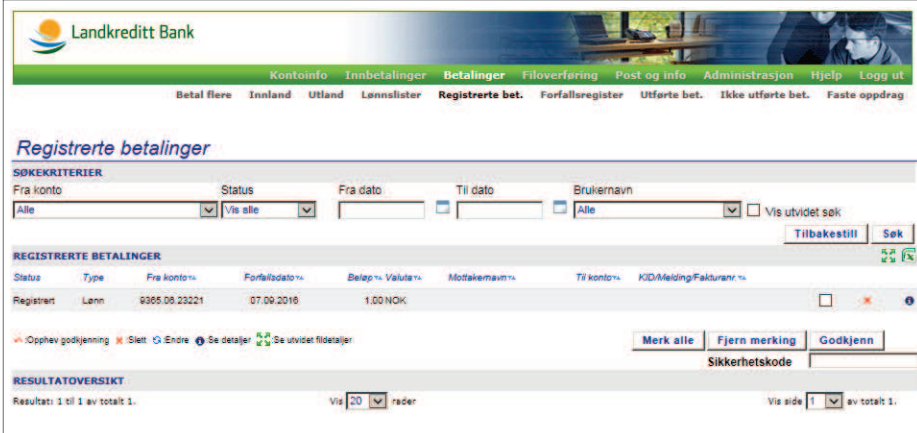

## 7.5 Registrerte betalinger

Viser alle betalinger (enkeltbetalinger og betalinger sendt inn på fil) som er klare for utbetaling, men som mangler godkjenning av bruker som har tilgang til å utføre dette. I funksjonen kan du også slette, endre og se på betaling(er).

### **7.5.1 Godkjenne betaling**

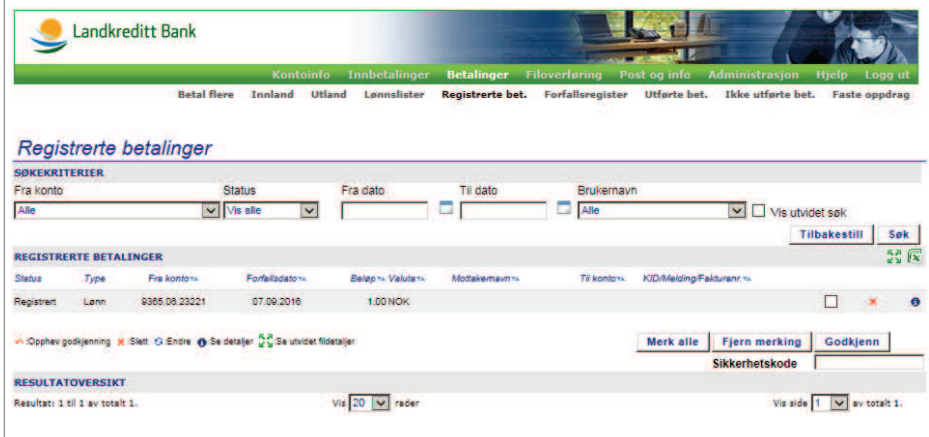

- 1) Huk av for de betalinger du ønsker å godkjenne (eventuelt trykk på Merkalle).
- 2) Tast inn sikkerhetskode.
- 3) Trykk på Godkjenn. Husk at Merk alle og Fjern merking kan benyttes som redigeringsnøkler for å krysse av, eventuelt å fjerne kryss.

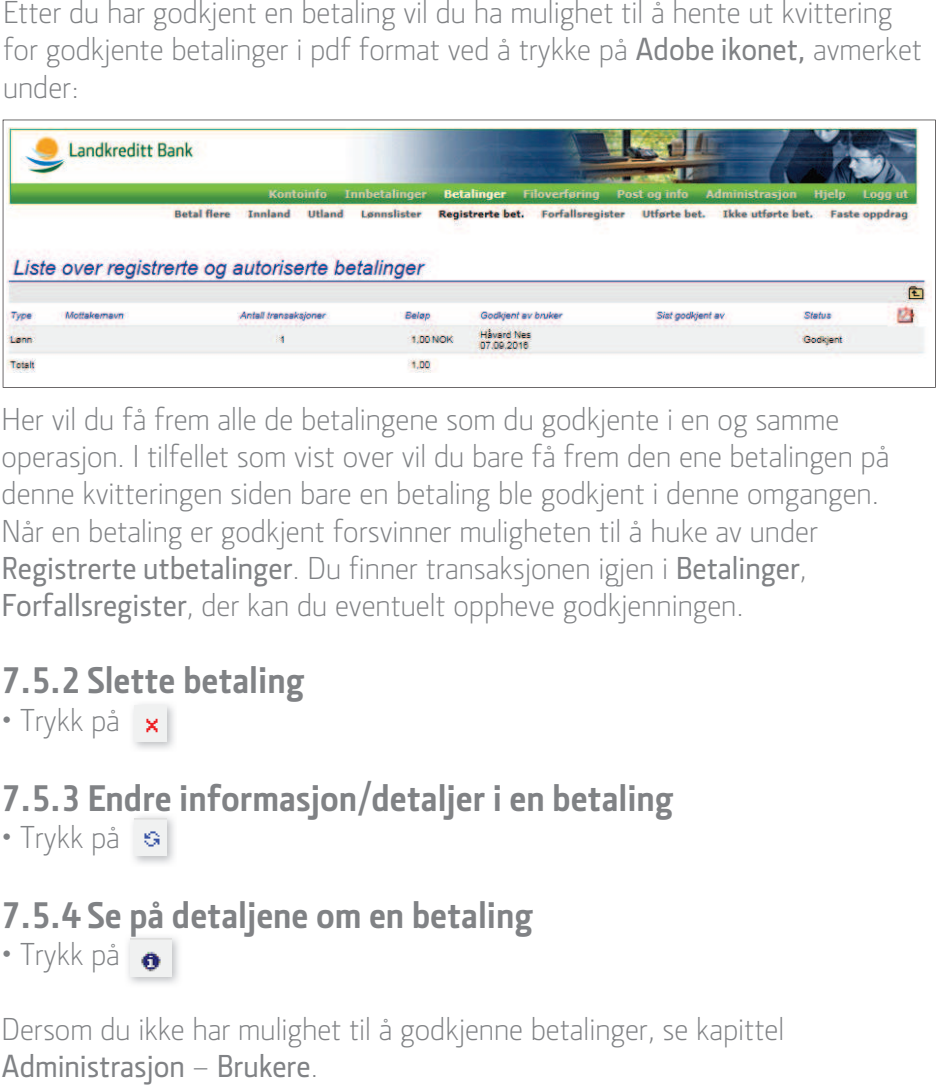

Her vil du få frem alle de betalingene som du godkjente i en og samme operasjon. I tilfellet som vist over vil du bare få frem den ene betalingen på denne kvitteringen siden bare en betaling ble godkjent i denne omgangen. Når en betaling er godkjent forsvinner muligheten til å huke av under Registrerte utbetalinger. Du finner transaksjonen igjen i Betalinger, Forfallsregister, der kan du eventuelt oppheve godkjenningen.

#### **7.5.2 Slette betaling**

• Trykk på x

### **7.5.3 Endre informasjon/detaljer i en betaling**

• Trykk på

### **7.5.4 Se på detaljene om en betaling**

• Trykk på ø

Dersom du ikke har mulighet til å godkjenne betalinger, se kapittel

## 7.6 Forfallsregister

Viser alle betalinger som ligger klare for diskontering sortert på forfallsdato. På forfallsdato utføres transaksjonen og den flyttes automatisk til Betalinger -Utførte utbetalinger.

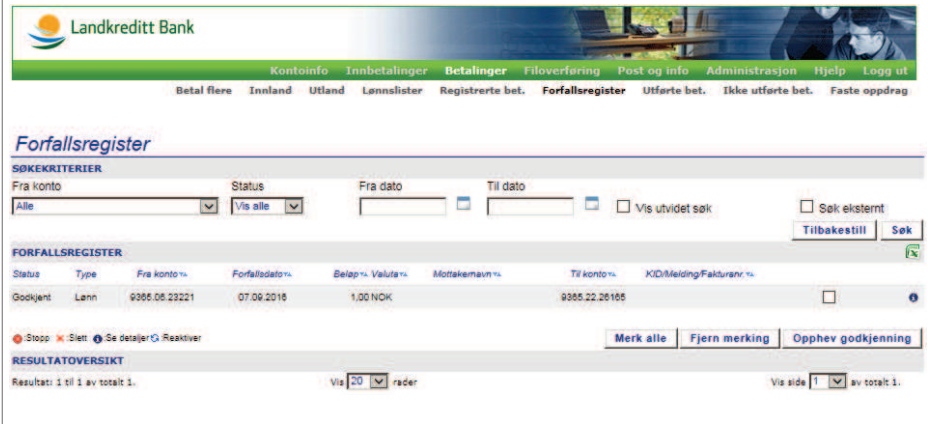

Dersom en betaling skal stoppes, slettes eller endres må du først oppheve godkjenning av betalingen.

En godkjenning oppheves ved at du huker ut transaksjonen/filen og trykker på Opphev godkjenning. Det er kun brukere som har fullmakt til å godkjenne betalinger som også har mulighet til å oppheve godkjenning på betalinger.

#### **Merk:**

• Enkeltbetalingen(e) flyttes til **Betalinger – Registrerte utbetalinger**.<br>Betalingen(e) kan slettes eller endres der.

• Remitteringer – Betalinger som har blitt sendt inn på fil fra regnskaps-/ lønnssystem flyttes til Betalinger – Ikke utførte betalinger.

Avviste betalinger i innsendt fil vil bli lagt i Betalinger, ikke utførte betalinger hvor disse enkelttransaksjonene vil ligge klar for å bli korrigert slik at de kan godkjennes for prosessering og utføres på forfallsdato. Dette bestemmes av avvisningsnivået som er satt i filoppsettet.

## 7.7 Utførte utbetalinger

Viser en oversikt over betalinger som er utført. I denne funksjonen kan du også søke opp tidligere utførte transaksjoner samt generere rapporter til Excel og Adobe (PDF-format).

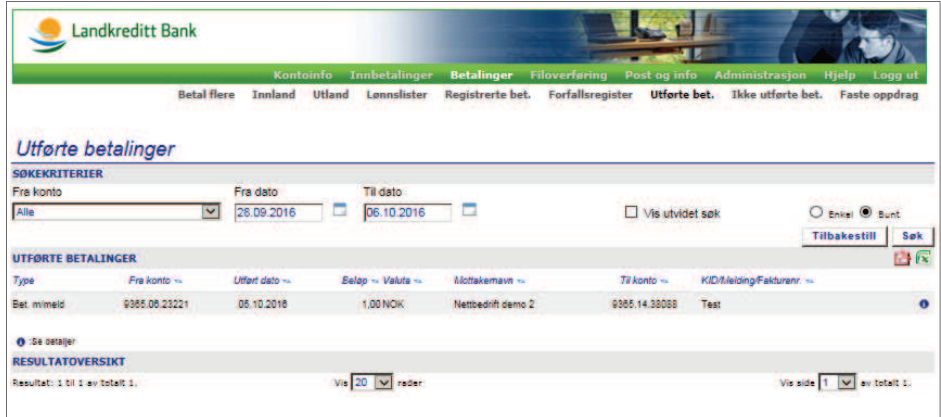

#### **7.7.1 Kopiering av historiske betalinger**

Det finnes også en funksjonalitet i Nettbank Bedrift hvor en kan kopiere manuelt tidligere registrerte betalinger. Dette er en fordel når du skal utføre en betaling som er lik en tidligere utført betaling. Du kan da kopiere denne betalingen og gjøre de små endringene som behøves (for eksempel endre beløp eller betalingsdato, etc.).

Du gjør dette ved å trykke på "se detaljer" ikonet ved utførte betalinger og deretter på kopier ikonet som vist under.

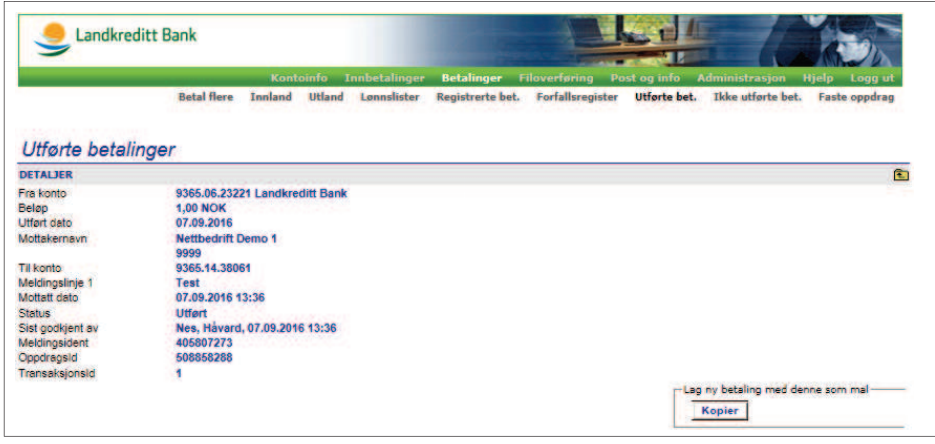

Da vil du få opp følgende skjermbilde. Gjør de endringene du har behov for. Legg inn sikkerhetskode. Trykk "Registrere og godkjenne" for å godkjenne betalingene.

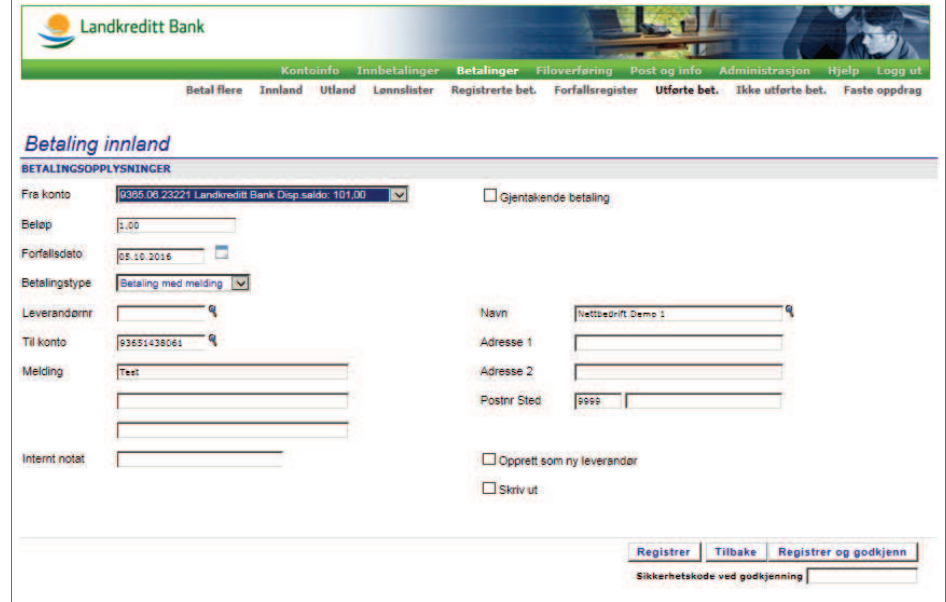

Merk at betalingsdato settes automatisk til dagens dato!

## 7.8 Ikke utførte utbetalinger

Viser en oversikt over betalinger som ikke er utført eller har blitt avvist.

Det kan være ulike grunner til dette, for eksempel:

- Ikke dekning på konto, oppdages i dekningskontrollen
- Det er utelatt postnummer og sted på betalingsmottaker ved sending avfil (dette er en vanlig feil)
- •Det er utelatt eller lagt inn feil organisasjonsnummer.

Ved feil i transaksjoner i remitteringsfiler vil betalingene legges under Betalinger-ikke utførte betalinger for videre prosessering. De andre betalingene i filen som er korrekte vil bli utført som vanlig, mens de avviste betalingene må korrigeres før de kan bli godkjent og lagt i forfallsregisteret. Ved avvisning av hele filer, kan en mulig løsning være å kontrollere årsaken til avvisning. Rette dette i regnskaps-/økonomisystemet, slette avvist fil fra ikke utførte betalinger for til slutt å genere og sende filen på nytt inn i Nettbank Bedrift. (Dette avhenger av regnskap--/økonomisystemet).

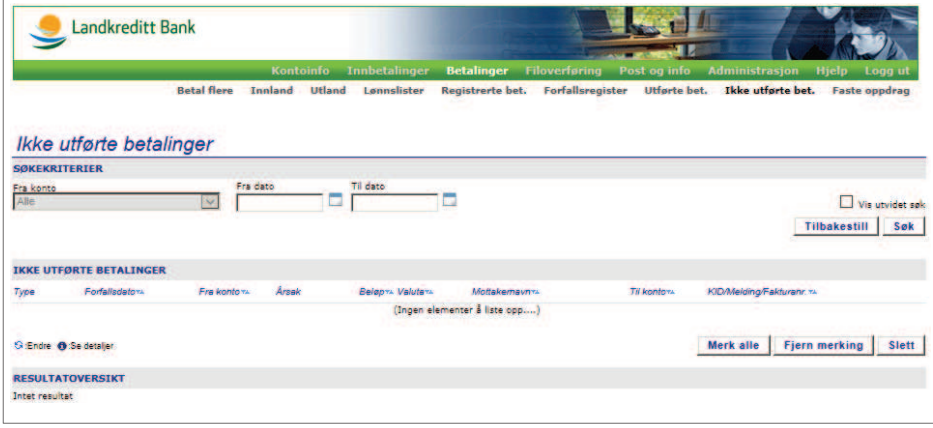

#### **7.8.1 Ved avvisning av innsendt fil (remittering)**

Avvisningsnivået, som er bestemt i Administrasjon, Oppsett overføring, er avgjørende for hvordan avvisningsreturen blir for avviste filer/transer. Unntaket er for NETS-filer (NDR-format) hvor hele filen blir avvist/returnert dersom det er feil i en transaksjon. Se mer i kapittelet Administrasjon – Oppsett filoverføring - Avvisningsnivå.

#### **7.8.2 Ved retur av hele fi len**

 På de transaksjoner som inneholder feil, vil årsak til feilen fremkomme i teksten på betalingen.

På enkeltbetalinger i filen, som ikke inneholder feil vil følgende tekst stå: "Avvisningsretur, men ingen feil i denne transen". Denne teksten sier at det ikke er feil i denne transaksjonen, men den er returnert fordi det er feil på en annen transaksjon i samme fil. Det er avvisningsnivå som avgjør om hele filen blir returnert, selv om det kan være feil i kun en transaksjon. Se mer i avsnittet 7.8.1. Ved avvisning av innsendt til (remittering).